## **Связь учетных записей ЭПОС и гос.услуг.**

Для того, чтобы привязать свою учётную запись ЭПОС к профилю Госуслуг выберите в блоке своего профиля иконку  $\blacksquare$  или перейдите с помощью иконки **«Дополнительное меню»**  в **«Личный кабинет»** (Рисунок 1).

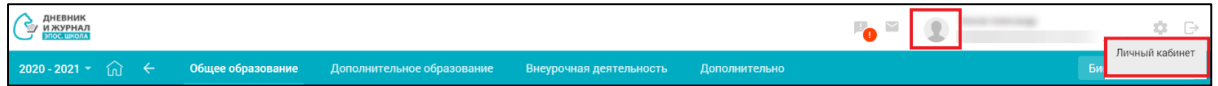

Рисунок 1 – Выбор варианта для просмотра своих персональных

данных

В открывшемся личном кабинете (Рисунок 2) можно связать свою учётную запись ЭПОС с Госуслугами с помощью кнопки

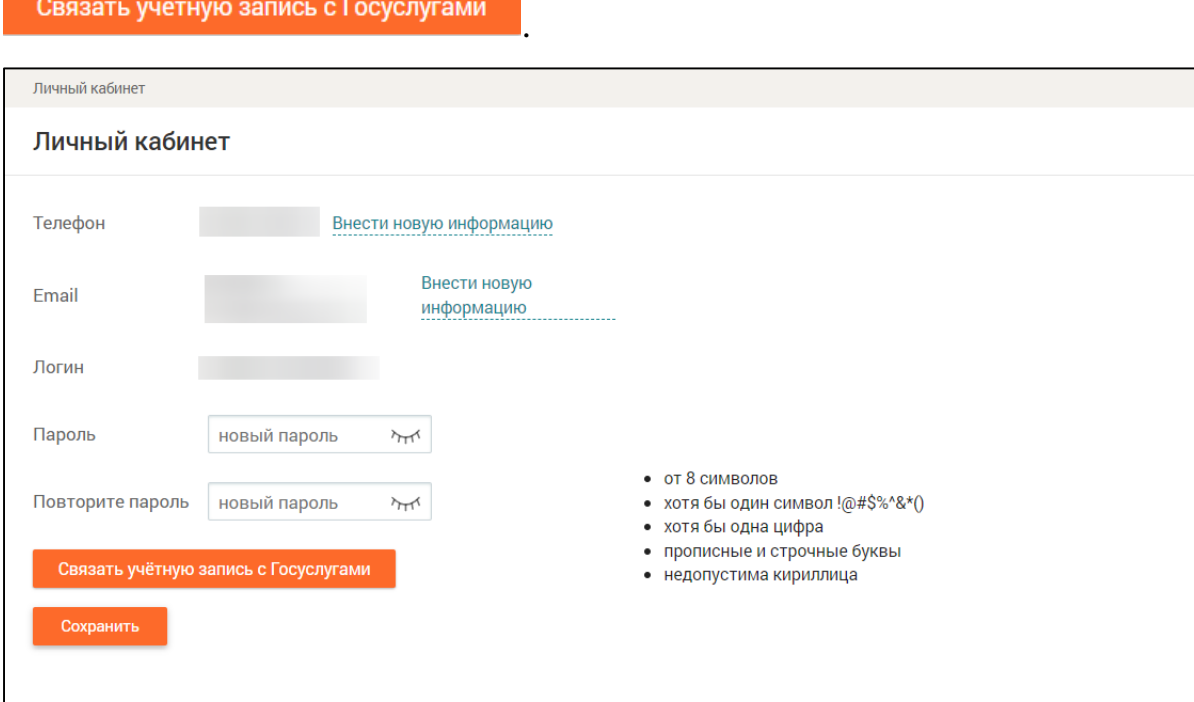

Рисунок 2 – Личный кабинет

Далее будет осуществлён переход на страницу авторизации Госуслуг (Рисунок 3).

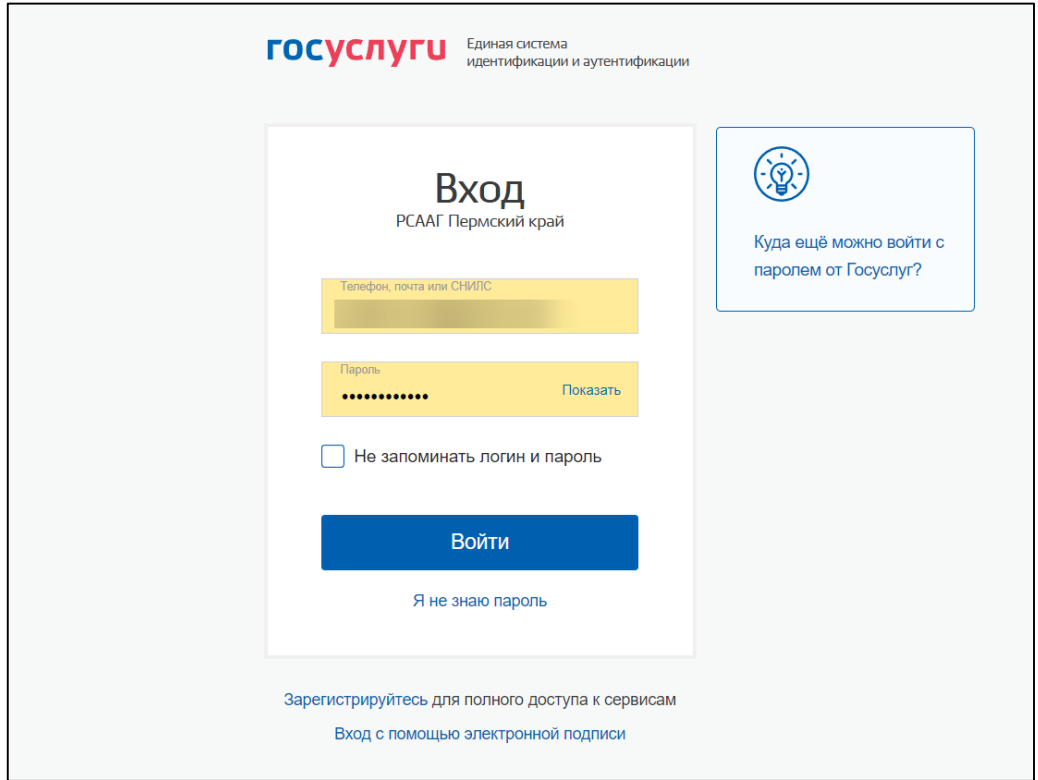

Рисунок 3 - Страница авторизации Госуслуг

Необходимо ввести логин и пароль профиля Госуслуг и нажать кнопку «Войти» (произойдёт автоматический переход обратно в Личный кабинет ЭПОС, в котором отобразится информация о том, что профиль Госуслуг привязан к учётной записи ЭПОС (Рисунок 4).

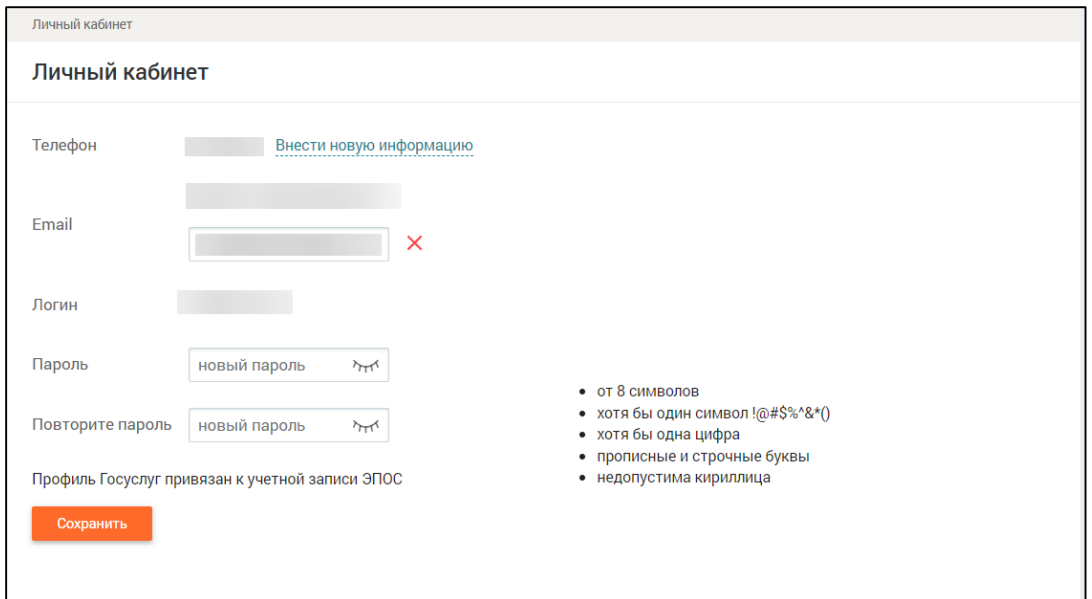

После этого необходимо нажать кнопку «Сохранить».

Рисунок 4 - Профиль Госуслуг привязан к учётной записи ЭПОС